## CIRCULATION POTPOURRI

PRESENTED BY: GINNY MILLETTE

TOPICS:

DATA REFRESH UPDATE, TABLE CHANGES, REPORTS UPDATES, ETC…

# SYSTEM REFRESH

Aleph TEST database was refreshed with current data on Sunday, March 11, 2018.

This takes about 24 hours to finish. The production systems (Aleph, Primo, SFX and database authentication) are not affected by these procedures on test.

Future "refresh" are planned January & July timeframes

### WHAT'S COMING UP?

• Patron Delete Project will begin in April 2018 ODIN Office will contact everyone when it is their time Reminder that cir-77 daily runs will automatically delete patrons once their links (loans, cash, etc.) are taken care of because of the TO-DEL note is in tab2 of the Global Patron Information node After the delete project is done for your library you may request that cust-48 (Remove Delete Flag from Patrons) be run so the TO-DEL note is removed from tab2 of the Global Patron Information node

#### Tab 25 – Item Material Types

BOOK Book BLU Blu-Ray BRAIL Braille CASST Cassette CDISC CD CDROM CD ROM CHART Chart DIGIT Digital DIORM Diorama DVD DVD DVDRM DVD-ROM EAUDO Electronic Audiobook EBOOK Electronic Book **ECOMC Electronic Comic** EJRNL Electronic Journal **EMUSC Electronic Music** EQUIP Equipment **EVIDO Electronic Video** FILML Film Loop FILMS Filmstrip FLSHC Flash Card GAME Game GLOBE Globe INTER Internet Resource

ISSUE Serial ISSBD Bound Issue **ISSUM Micro Issue** KEYS Keys KIT Kit LAPTP Laptop LPREC LP Record LRGPT Large Print MANUS Manuscript/archives MAP Map MFORM Microform MPICT Motion Picture OTHER Other PCOPY Photocopy POSTR Poster REALI Realia RESV Reserves ROOM Room SLIDE Side SOUND Sound Recording SCORE Score SOFTW Software TRNSP Transparency UNAVL Unavailable VIDEO Video

### **RTA** REAL TIME AVAILABILITY IN PRIMO

#### Tab 14

**Item Reshelving Time** There had been many tickets on things not showing as available and it was sometimes due to the time set in Tab14

#### Ex:

 $11$  2 3 4 5 !!!!!-!!!!!-!!-!!-!!!! ##### ##### 01 ## 0015 ##### ##### 05 ## 0015 ##### ##### 10 ## 2359 ##### ##### 11 ## 0015 ##### ##### 15 ## 0015

#### Or…

Cataloging done on the current day A record will show in ODIN Classic the same day after it goes through indexing but it takes publishing to process that record on Primo

#### Tab31 defines default privileges for the patron based on the patron status. \*Patron expiration dates are set here

Basically these are setup as you would like but at times policies might change and now you decided to allow your patrons to place holds on items or for items on shelf or renew permission .

Patron statuses (default settings) (MPS50\tab - tab31)

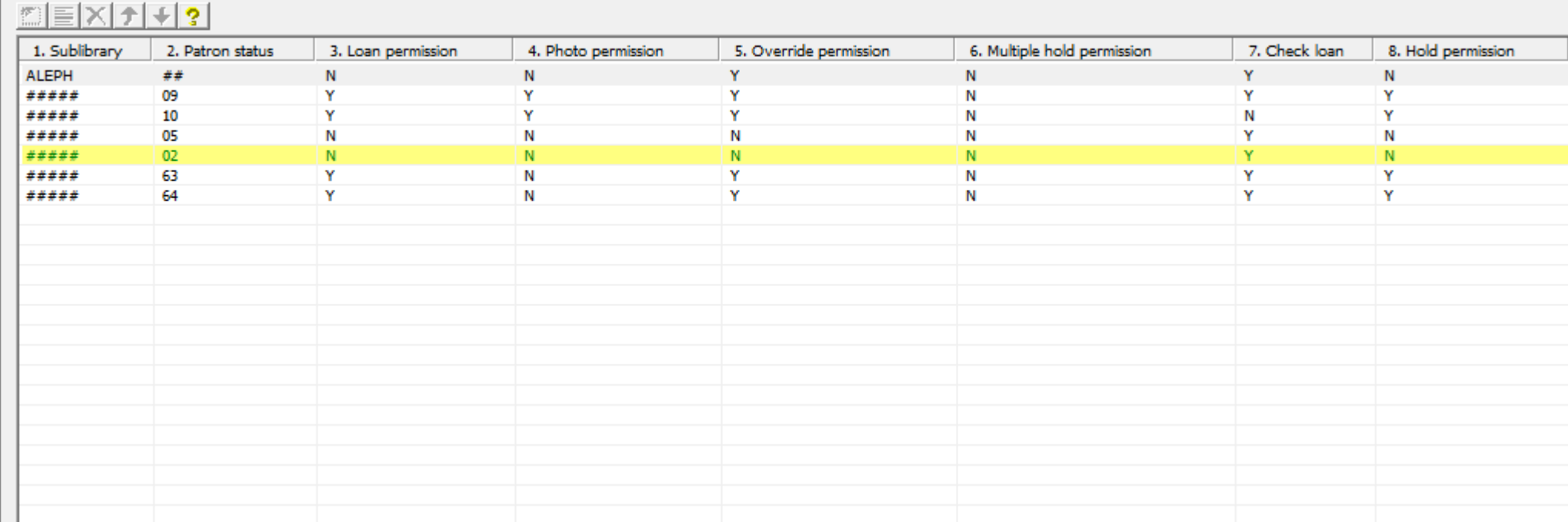

- 1. Tab31 needs to be changed
- 2. ODIN will run a report to find all patrons that are not flagged for this
- 3. ODIN will change those existing patrons that need to be changed
- 4. New patrons would get the new default as you load them in

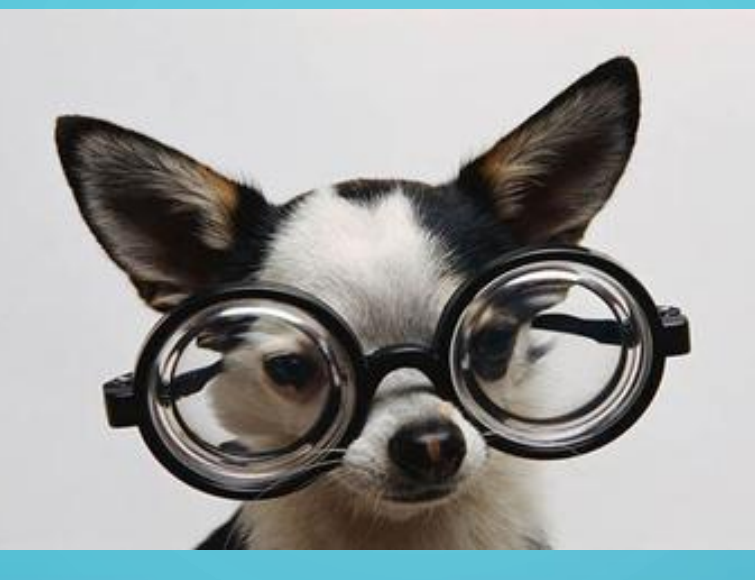

Questions??? I installed Aleph on a new computer and no longer get the following:

Display List of Hold Requests Print Circulation Receipts Display Circulation Note Display Item Process Status Loan and Return message

\*\*\*Reset the Loan and Return Options

### LOAN OPTIONS

DETERMINE CERTAIN ASPECTS OF CIRCULATION FUNCTIONALITY WHEN PERFORMING TRANSACTIONS THE LOAN OPTIONS ARE UNIQUE TO EACH COMPUTER, AND MUST BE RESET ANYTIME A NEW CLIENT IS DOWNLOADED

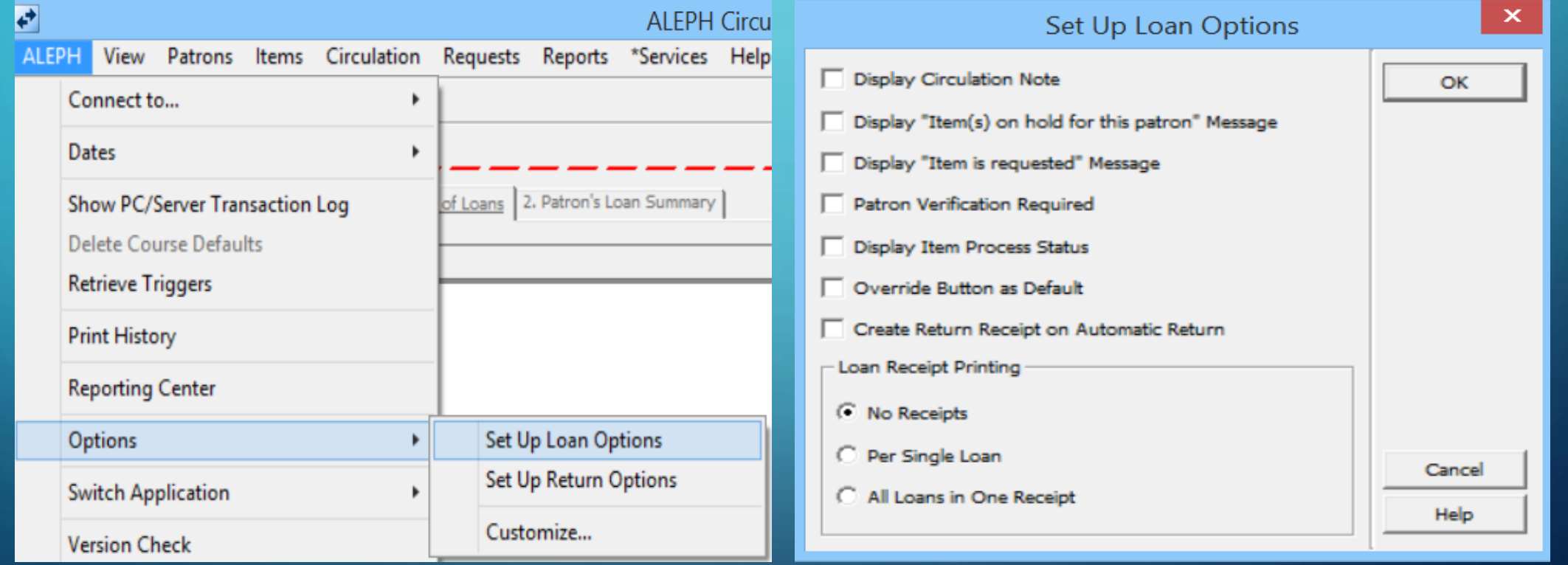

### RETURN OPTIONS

DETERMINE CERTAIN ASPECTS OF CIRCULATION FUNCTIONALITY WHEN PERFORMING TRANSACTIONS THE RETURNS OPTIONS ARE UNIQUE TO EACH COMPUTER, AND MUST BE RESET ANYTIME A NEW CLIENT IS DOWNLOADED

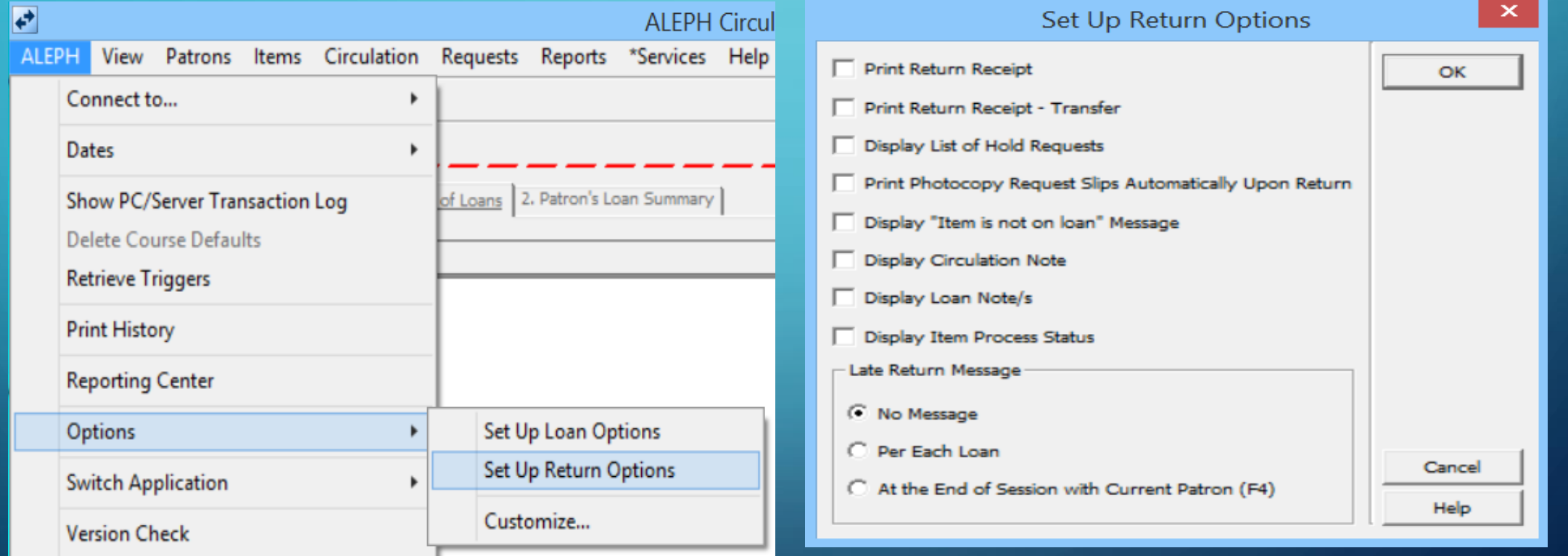

### List of New and Enhance Reports

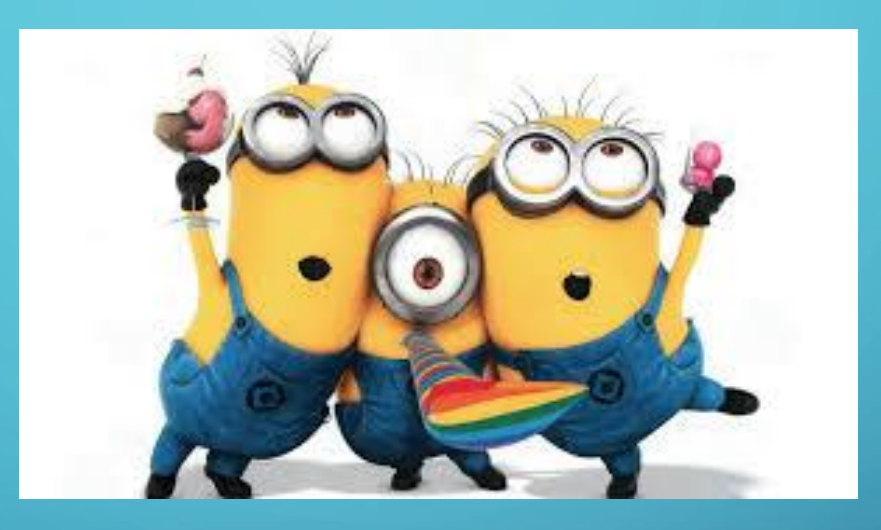

We hope that these reports help you with your needs!

Please do not hesitate to ask us for help when running these or if you any questions.

ODIN Custom –Usage and Statistics Report of Loans Created or Returned on Date (cust-240)

Now it can get a list of loans returned on a specific date as well as created

\*\*\*\*\*\*\*\*\*\*\*\*\*\*\*\*\*\*\*\*\*\*\*\*\*\*\*\*\*\*\*\*\*\*\*\*\*\*\*\*\*\*\*\*\*\*\*\*\*\*\*\*\*\*\*\*\*\*\*\*\*\*\*\*\*\*\*\*\*\*\*\*\*\*\*\*\*\*\*\*\*\*\*\*\*\*\*\*\*\*\*\*\* ODIN Custom – Usage and Statistics Titles/Items with Circ Events by Call Number/Date Range – cust 215

New title report - enter dates and get a list of new titles, must have an item attached. New item report - includes stats broken down by patron type and status. NDS item report – lists all items without the circ stats.

\*\*\*\*\*\*\*\*\*\*\*\*\*\*\*\*\*\*\*\*\*\*\*\*\*\*\*\*\*\*\*\*\*\*\*\*\*\*\*\*\*\*\*\*\*\*\*\*\*\*\*\*\*\*\*\*\*\*\*\*\*\*\*\*\*\*\*\*\*\*\*\*\*\*\*\*\*\*\*\*\*\*\*\*\*\*\*\*\*\*\*\*\*

ODIN Custom – Usage and Statistics Average Hold Fill Time (cust-409)

Now it can be limited to collections and includes Material types

#### ODIN Custom-Patron List blocks, activity, or holds for a specific Patron ID (cust-85)

A report that lists items loaned to a patron that have holds on them. It was written because a library uses a special patron for missing items, but you could look at any patron.

\*\*\*\*\*\*\*\*\*\*\*\*\*\*\*\*\*\*\*\*\*\*\*\*\*\*\*\*\*\*\*\*\*\*\*\*\*\*\*\*\*\*\*\*\*\*\*\*\*\*\*\*\*\*\*\*\*\*\*

ODIN Custom –Items Lost Loans Report (cust-460)

Enhances cir-04, includes the number of additional copies of the lost item

\*\*\*\*\*\*\*\*\*\*\*\*\*\*\*\*\*\*\*\*\*\*\*\*\*\*\*\*\*\*\*\*\*\*\*\*\*\*\*\*\*\*\*\*\*\*\*\*\*\*\*\*\*\*\*\*\*\*\*

ODIN Custom –Items Item Count on a specific date (cust-13)

Collection count by date – Now excludes ILL items.

#### Example: Item Count on a specific date (cust-13)

\*\*\*\*\*\*\*\*\*\*\*\*\*\*\*\*\*\*\*\*\*\*\*\* \*\*\*\*\*\*\*\*\*\*\*\*\*\*\*\*\*\*\*\*\*\*\*\*  $\mathbf{1}_{\mathbf{1}_{\mathbf{2}}} \mathbf{1}_{\mathbf{3}} \mathbf{1}_{\mathbf{4}} \mathbf{1}_{\mathbf{5}} \mathbf{1}_{\mathbf{5}} \mathbf{1}_{\mathbf{6}} \mathbf{1}_{\mathbf{6}} \mathbf{1}_{\mathbf{6}} \mathbf{1}_{\mathbf{7}} \mathbf{1}_{\mathbf{8}} \mathbf{1}_{\mathbf{8}} \mathbf{1}_{\mathbf{9}} \mathbf{1}_{\mathbf{1}} \mathbf{1}_{\mathbf{1}} \mathbf{1}_{\mathbf{1}} \mathbf{1}_{\mathbf{1}} \mathbf{1}_{\mathbf{1}} \mathbf{1}_{\mathbf{$ Item Count on a specific date - by Collection (cust-13) Library: NGF50 Sub-libary: ALL Date: 20171222

Note: If you used the total delete in the catalogoing client this count will be off. The total delete does not create an item history record. Records deleted that way will not be included in this count. **Service State** 

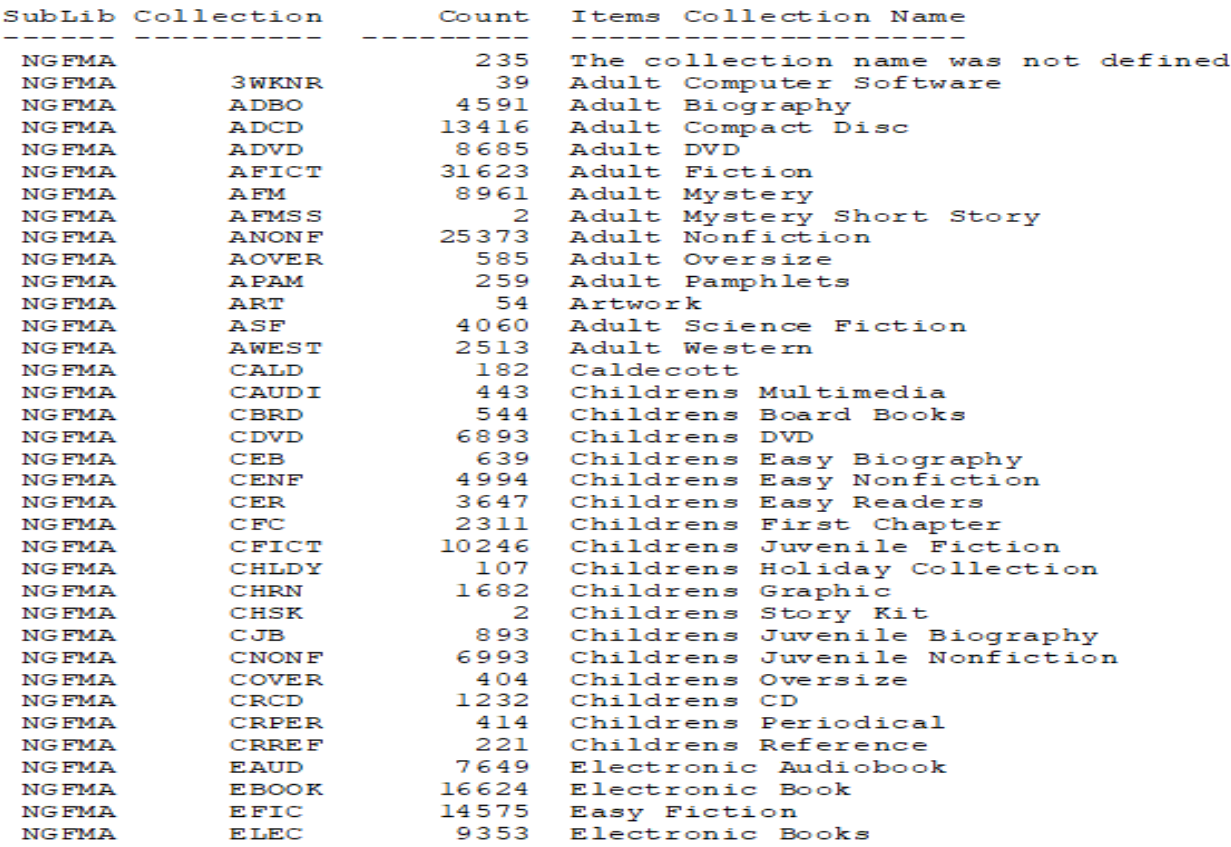

#### ODIN Custom – Bib records Average Publication date by Dewey Call number or Collection (cust-10)

\*\*\*\*\*\*\*\*\*\*\*\*\*\*\*\*\*\*\*\*\*\*\*\*\*\*\*\*\*\*\*\*\*\*\*\*\*\*\*\*\*\*\*\*\*\*\*\*\*\*\*\*\*\*\*\*\*\*\*\*\*\*\*\*\*\*\*\*\*\*\*\*\*\*\*\*\*\*\*\*\*\*\*\*\*\*\*\*\*\*

This report is done in the ILL module. ODIN Custom Reports ILL Requests by patron Status by date range (cust-68)

Added the ILL unit to output.

\*\*\*\*\*\*\*\*\*\*\*\*\*\*\*\*\*\*\*\*\*\*\*\*\*\*\*\*\*\*\*\*\*\*\*\*\*\*\*\*\*\*\*\*\*\*\*\*\*\*\*\*\*\*\*\*\*\*\*\*\*\*\*\*\*\*\*\*\*\*\*\*\*\*\*\*\*\*\*\*\*\*\*\*\*\*\*\*\*\*\*

This reports is done in ACQ ODIN Custom Budget Number Order Group Report (cust-212)

Report on amounts spent from a budget split by vendor and order groups.

#### Example: ILL Requests by patron Status by date range (cust-68)

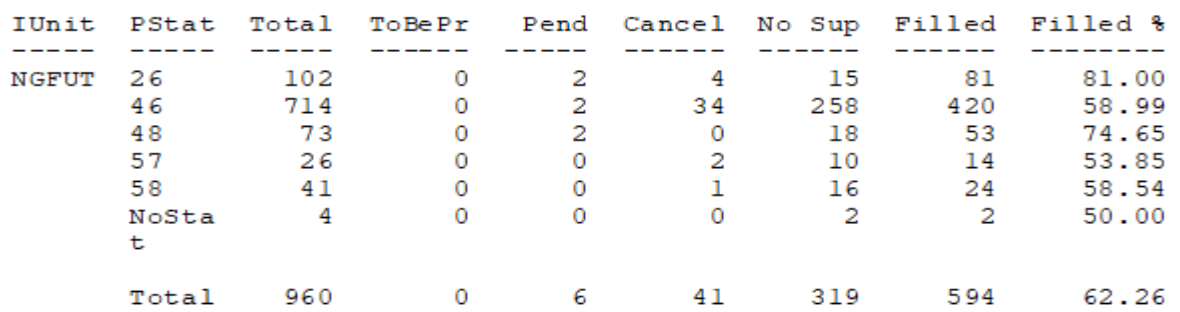

Total Stats for ALL by Patron Status 20170406 - 20180406

Returnable Stats for ALL by Patron Status 20170406 - 20180406

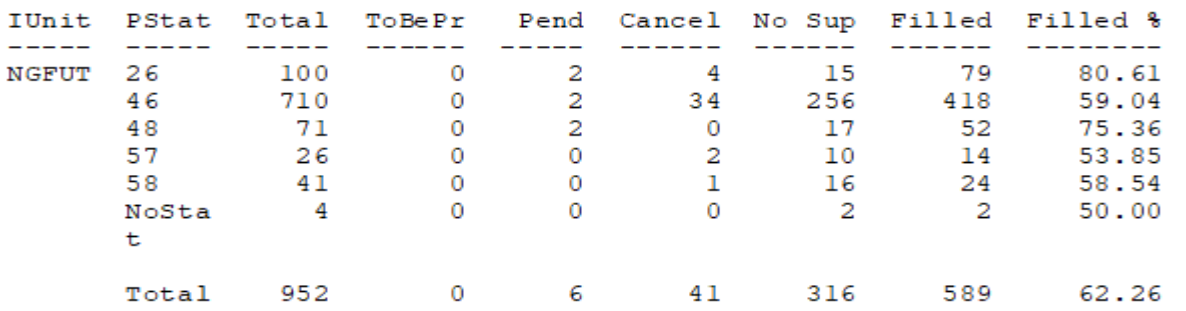

Non-Returnable Stats for ALL by Patron Status 20170406 - 20180406

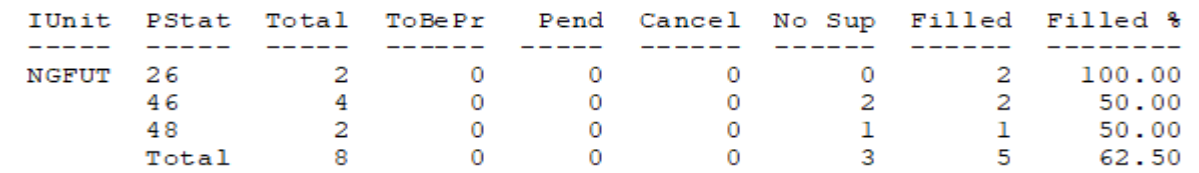

There are some reports in Circulation that are in html format, so as they say.....

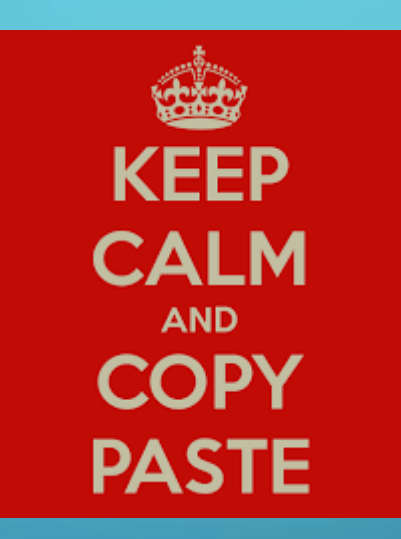

Copy/paste in Excel in order to make them readable.

Right click and choose "Select All" – right click again and choose "Copy". Paste the results in Excel, and the report will appear in a formatted spreadsheet. Because of the number of columns the report contains, this is the *Preferred* method of viewing these reports.

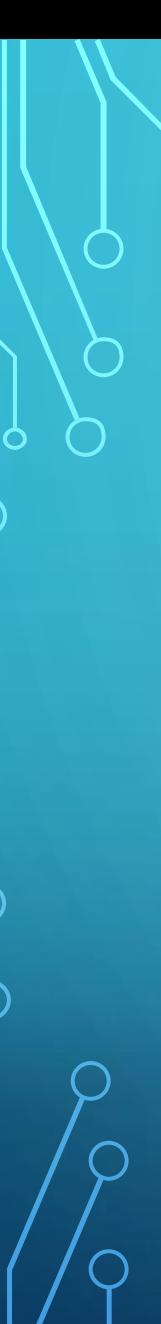

#### Circulation Reports in HTML code

ODIN Custom Patrons Patron List by Patron Type (cust-04)

ODIN Custom Patrons Remove Delete Flag from Patrons (cust-48)

ODIN Custom Patrons Patron Address Report (cust-03)

ODIN Custom Patrons Patron Empl-ID Report – Type 2 email (cust-06) \*\*\*\*\*\*\*\*\*\*\*\*\*\*\*\*\*\*\*\*\*\*\*\*\*\*\*\*\*\*\*\*\*\*\*\*\*\*\*\*\*\*\*\*\*\*\*\*\*\*\*\*\*\*\*\*\*\*\*\*\*\*\*\*\*\*\*\*\*\*\*\*\*\*\*\*\*\*\*\*\*\*\*\*\*\*\*\*\*\*\*\*\*

ODIN Custom – Usage and Statistics Titles/Items with Circ Events by Call Number/Date Range (cust-215)

ODIN Custom – Usage and Statistics Report of Loans Created on Date (cust-240) ODIN Custom - Items Collection Material Statistics (cust-02)

ODIN Custom – Items Lost Loan Report (cust-460)

ODIN Custom – Bib Records Bib Records and Holdings (cust-55)

ODIN Custom – Bib Records Titles and Doc Numbers by Call Number Range (cust-216)

#### HOW TO PRINT HOLD SLIP AND EMAIL HOLD LETTER

• The IP address of the computer sending email notices needs to be 'white listed' in order for notices to be sent. Your campus IT department will be able to assist with the following steps. It is recommended to set-up only one computer to send hold notices, It is best to have a static IP address for this computer.

#### • Assure that your patron records are 'email ready.'

- In the patron's primary address record, the email field must contain a valid email address.
- In the patron's global patron record, the mail attachment type must be set. This field determine how the information in the email will be presented (as an attachment, in the body of the email, etc.) It is recommended that all records be globally updated when initially beginning the email notification process to assure that all records have a value set. A global change of these records can be conducted by the ODIN office. Possible values for this field include H (Attachment Only), P (Email Body Only), B (Attachment and Email Body, or L (HTML Body Only).

#### HOW TO PRINT HOLD SLIP AND EMAIL HOLD LETTER

#### **Assure your Aleph client is email ready!**

!MailServer=il-mail.Corp.Exlibrisgroup.com MailServer=ndusprntserv1.ad.ndus.edu !FromAddress=webmaster@exlibris.co.il FromAddress=jama77@ndus.edu !BccAddress= !MailerName=ALEPH 500 Administrator MailerName=ODIN Circulation Department

For NDUS Libraries, the mailserver is PO3.NDUS.edu [Sample: MailServer=PO3.NDUS.edu

Open the .\CIRC\tab\print.ini file Check the lines for HoldLetter## and ReturnHold01 have col.4 (mail default) configured as B (for print and email) or M (for only email) P is used for printing

ReturnHold01 00 N M rethold.prn HoldLetter01 00 N M holdltr.prn Hold Letter02 00 N M holdltr.prn Hold Letter03 00 N B holdltr.prn

#### How to change Item Process Status (IPS)

In Circulation Services, you will change the IPS's whenever an item leaves the library for a reason other than check out. For example, if a book needs to be sent to Mending upon return, it will be given a IPS of 'ME', and sent to Mending. Other times that an IPS should be used include when an item is lost, missing, withdrawn, or claimed returned.

In the Circulation module, select "Items" from the top menu bar.

Select "Item Process Status" from the Items drop down menu.

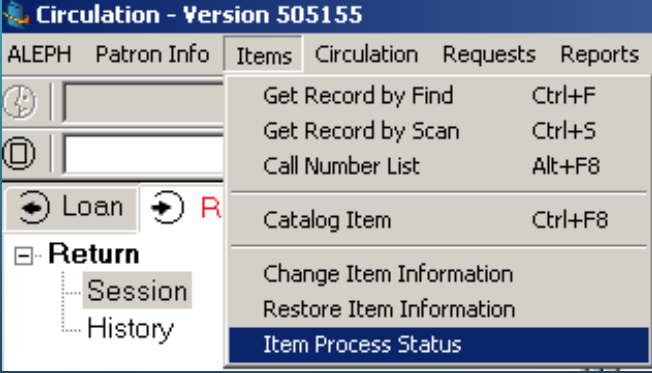

This will bring up a new window box, labeled "Update Item Process Status" Click on the right arrow next to the box labeled "Process Status:"

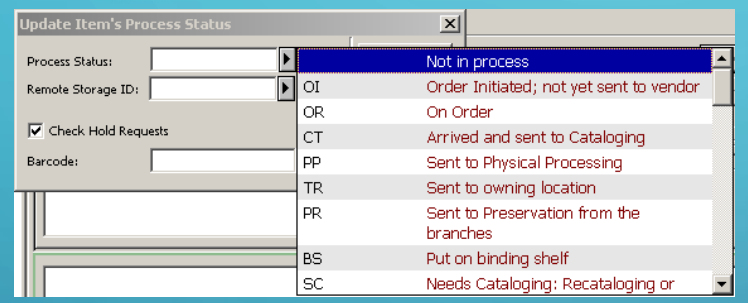

Select the appropriate status for the action being taken for that particular item (e.g., if sending an item to Cataloging then select CT), and double click on that code.

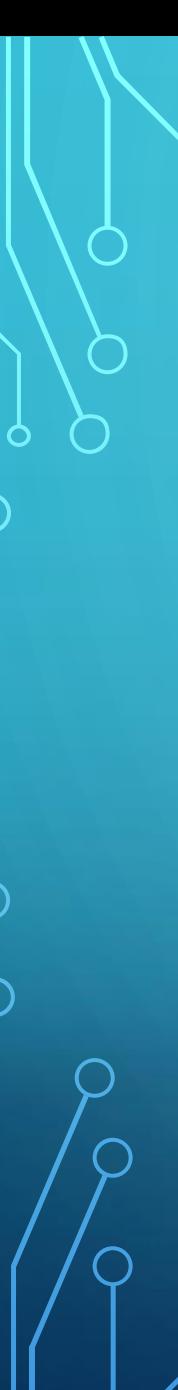

Short cut keys can be helpful and fun ( :

To open a loan session click on the loan tab or press

F<sub>5</sub>

To open a return session – Click on the Return tab or press

**F4** 

F<sub>9</sub>

F7

To clear a patron screen – Press

To get to the search screen – Press

To bring up the patron box – Press

To bring up the help menu in the patron or item – Press

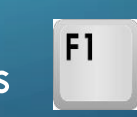

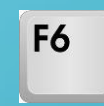

Fast Cataloging a record and creating an item Circulation

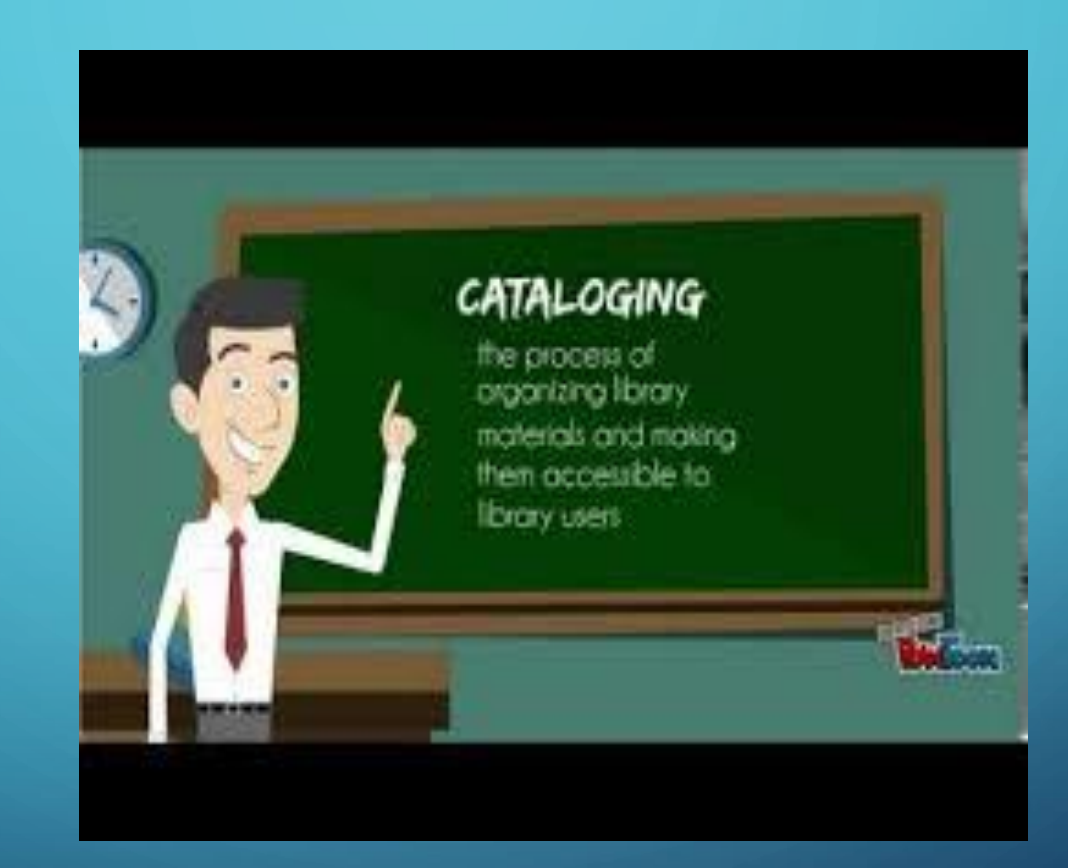

1. On the menu bar, select Items | Catalog Record and Create Item. Alternatively, Ctrl+F8 will also bring up the workform.

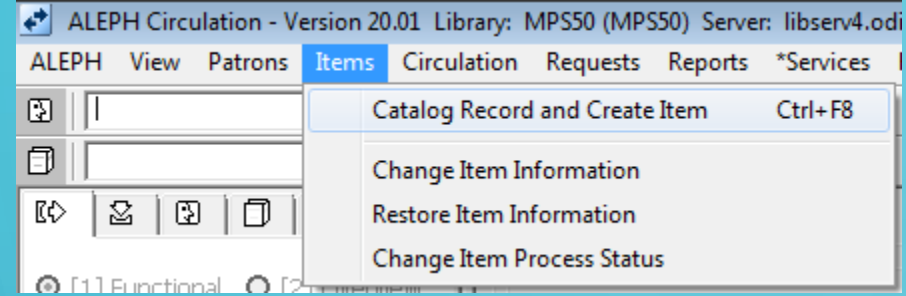

A dual-tabbed work form appears. Fill out both tabs as completely as necessary

#### and/or desired

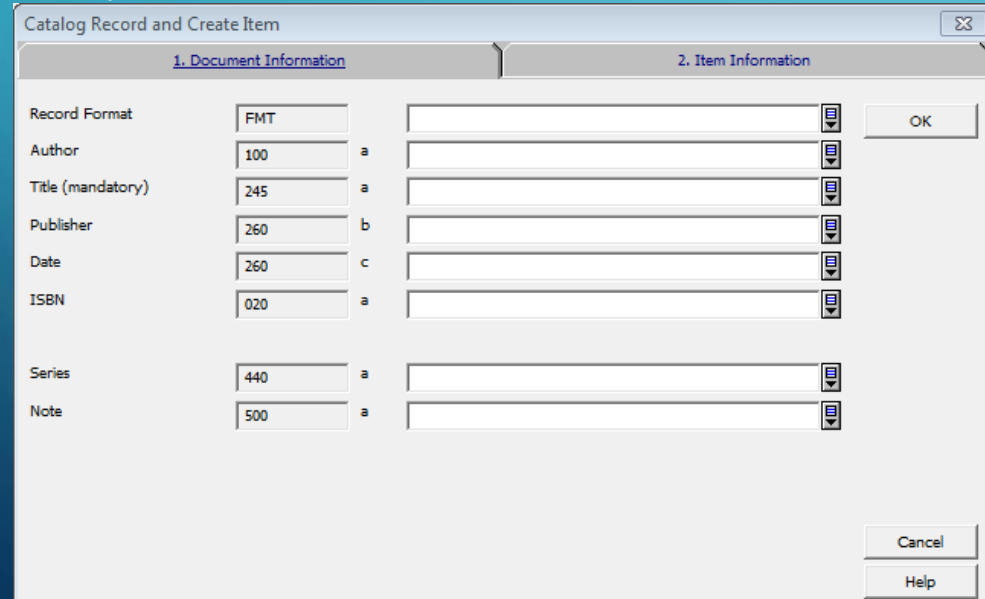

First tab is for the bibliographic information, you will see that Marc tag and its delimiter is filled in.

Record format – entered the 2 character format of the item if left blank BK (book) is used by the system Author – Enter by using Last name, First name format Title (mandatory) Enter Publisher, Date (copyright), ISBN, Series, Note

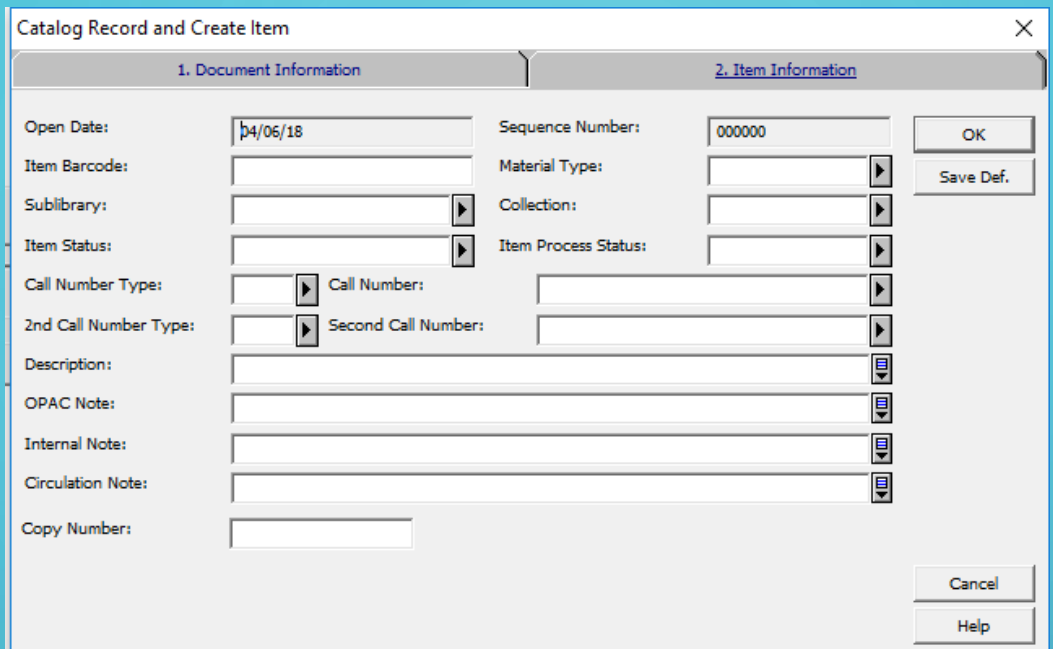

Open date is automatically filled in with current date Sequence Number is automatically filled in. Item Barcode (mandatory) Enter one or if left blank the system will create a dummy barcode. Material Type (mandatory) choose one from dropdown

menu

Sublibrary (mandatory) choose one from dropdown menu

Collection: Choose one from the dropdown menu. Item status (mandatory) Choose the item status from the drop down menu.

Item Process Status: If necessary choose one from the drop down menu.

Call number Type: If assigning a call number, select the appropriate call number type from drop down menu. Call Number: Enter the call number using the \$\$h/\$\$i protocol. For example, a Dewey call number of 343.56 CAN would be entered as \$\$h343.56\$\$iCAN 2nd Call number **Description** OPAC Note Internal Note Circulation Note – enter one if desired Copy Number – enter one if necessary

#### Let's check with Charlie Brown?

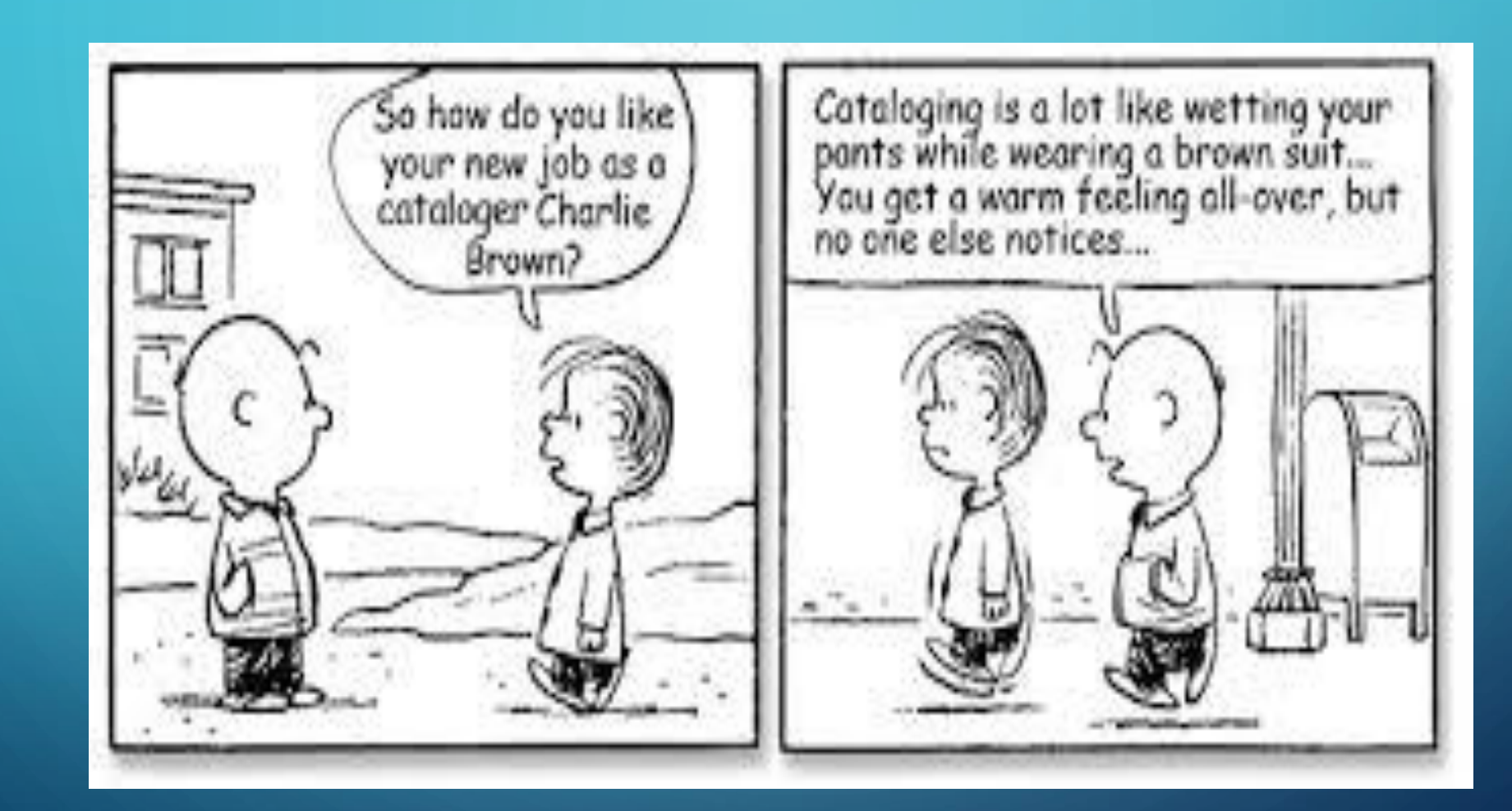

If you had seen this error? Remote Service Error (c0902 change 20) It means that the item record is not linked to a HOL (holding record) This was discovered when trying to add the item process status to it.

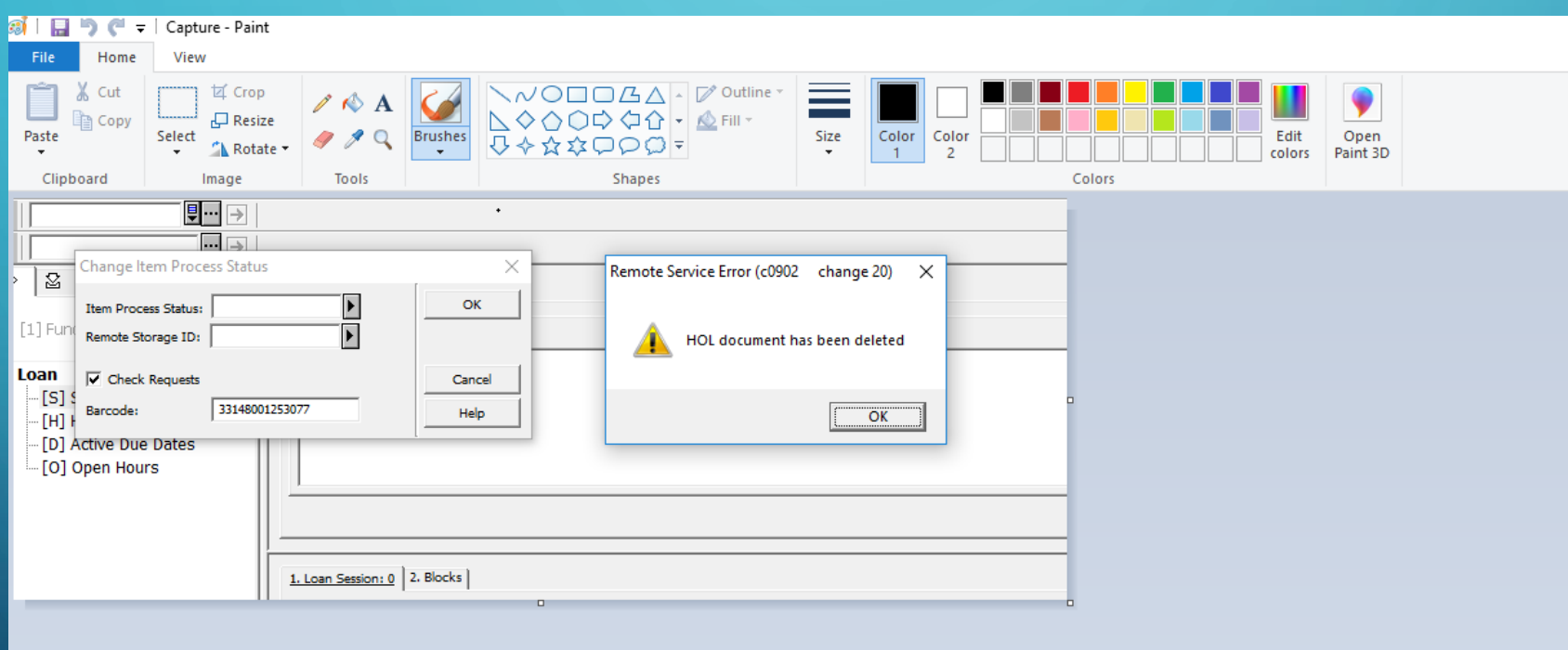

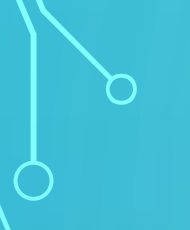

#### How to set up your Aleph toolbar: Items List

Click on the 'Item' tab, and bring up an item record (scan in a barcode, or search for an item).

Right click on the taskbar and select the following:

Sublibrary, Collection, Status, Due Date, Item Barcode, Requests.

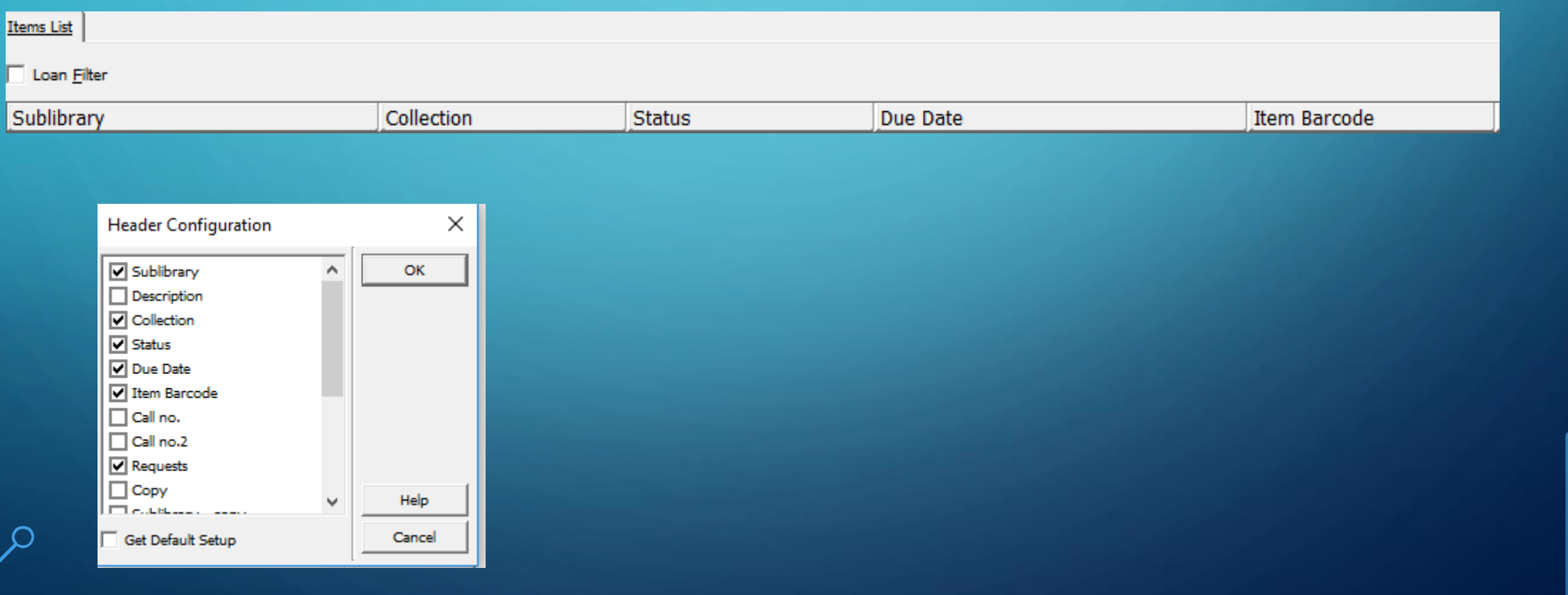

How to set up your Aleph toolbar: Item – Hold Request Click on the 'Item' tab, and ensure that 'Hold Requests' is highlighted. Right click on the taskbar

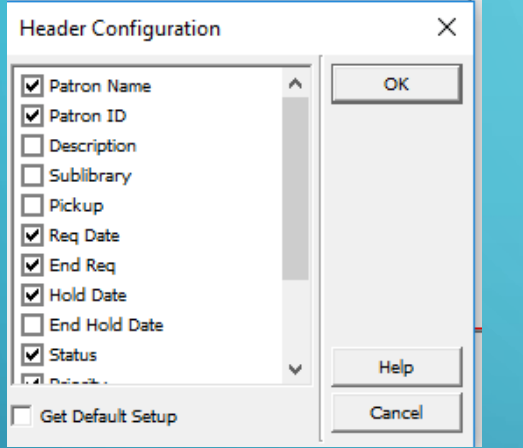

#### and select the following: Patron name, Patron ID, Req Date, End Req, Hold Date, End Hold Date, Status

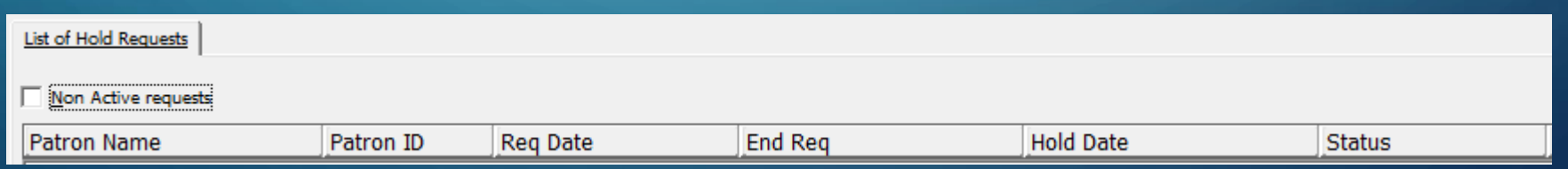

How to set up your Aleph toolbar: Patron – Hold Requests Click on the 'Patron' tab, bring up a patron record and click on Hold Requests. Right click on the taskbar

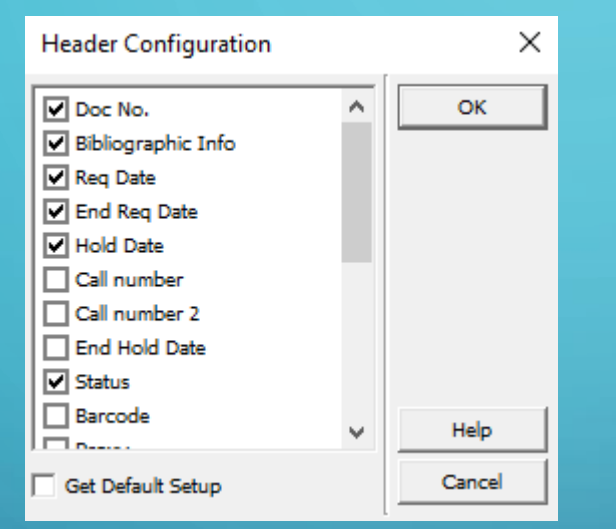

#### and select the following:

Doc No. Bib Info, Req Date, End Req Date, Hold Date, Call number, Status

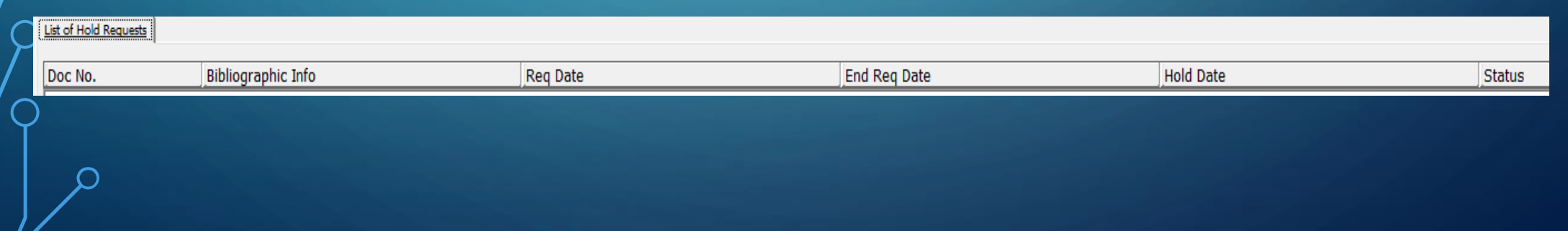

#### How to set up your Aleph toolbar: Patron – Loans

Click on the 'Patron' tab, bring up a patron record and ensure that Loans is highlighted.

#### Right click on the taskbar

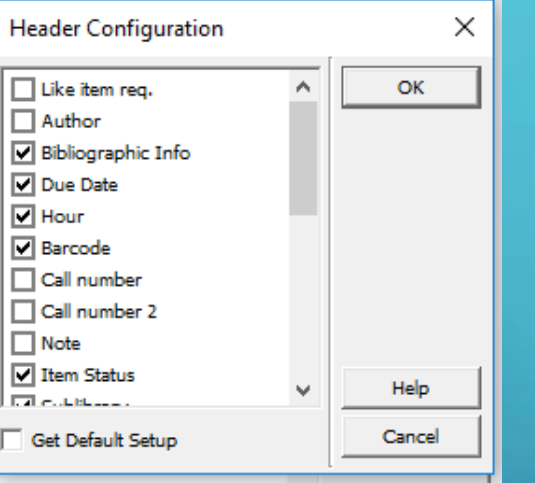

#### and select the following:

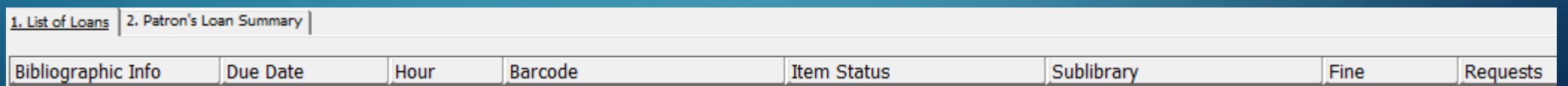

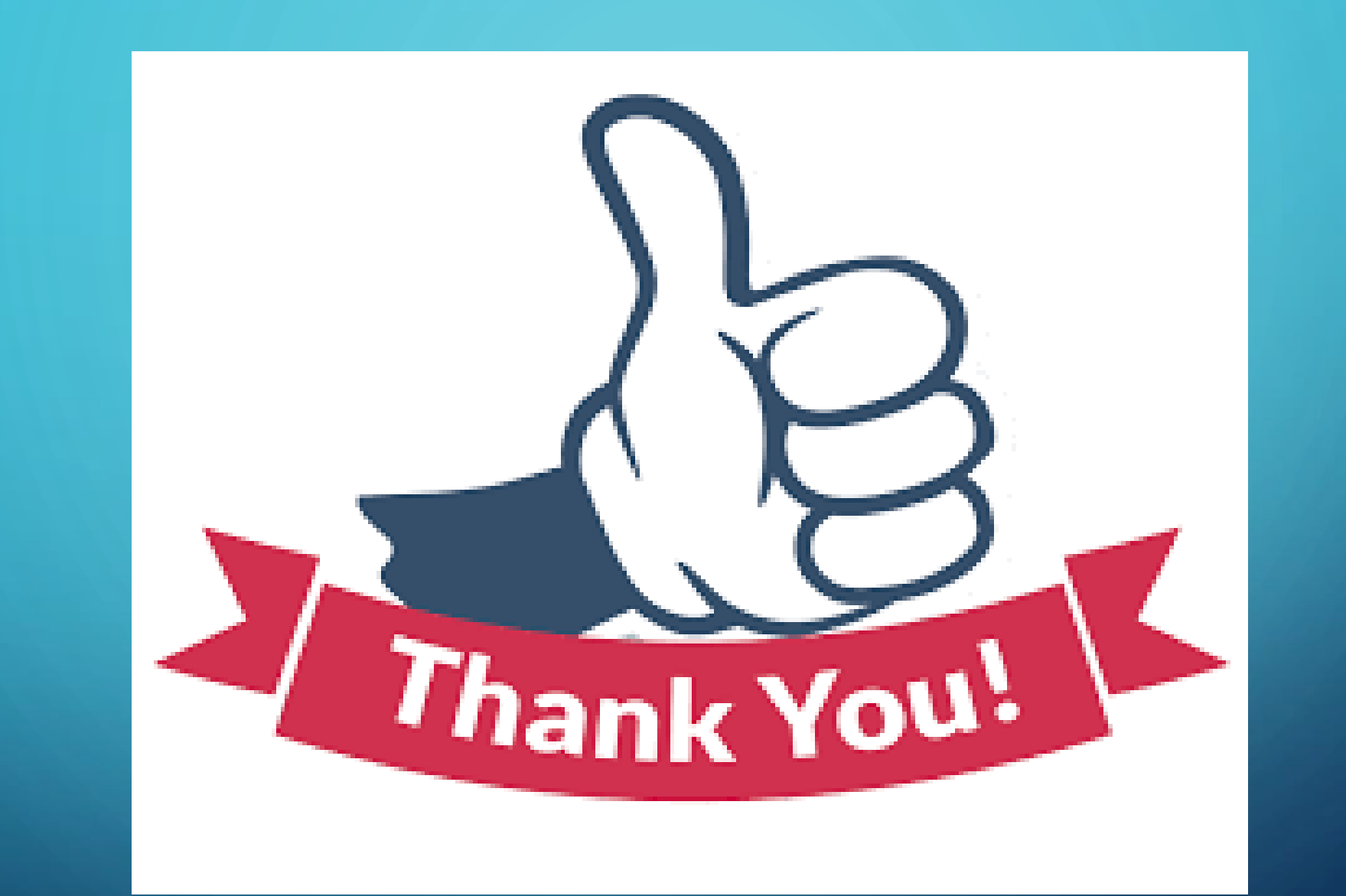

For attending my session and please enjoy the rest of the conference!